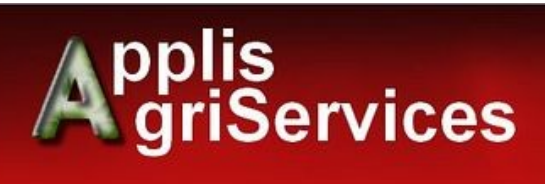

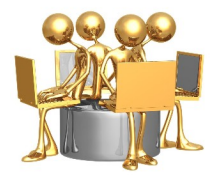

# Utilitaire d'export Fregata vers WinSoins

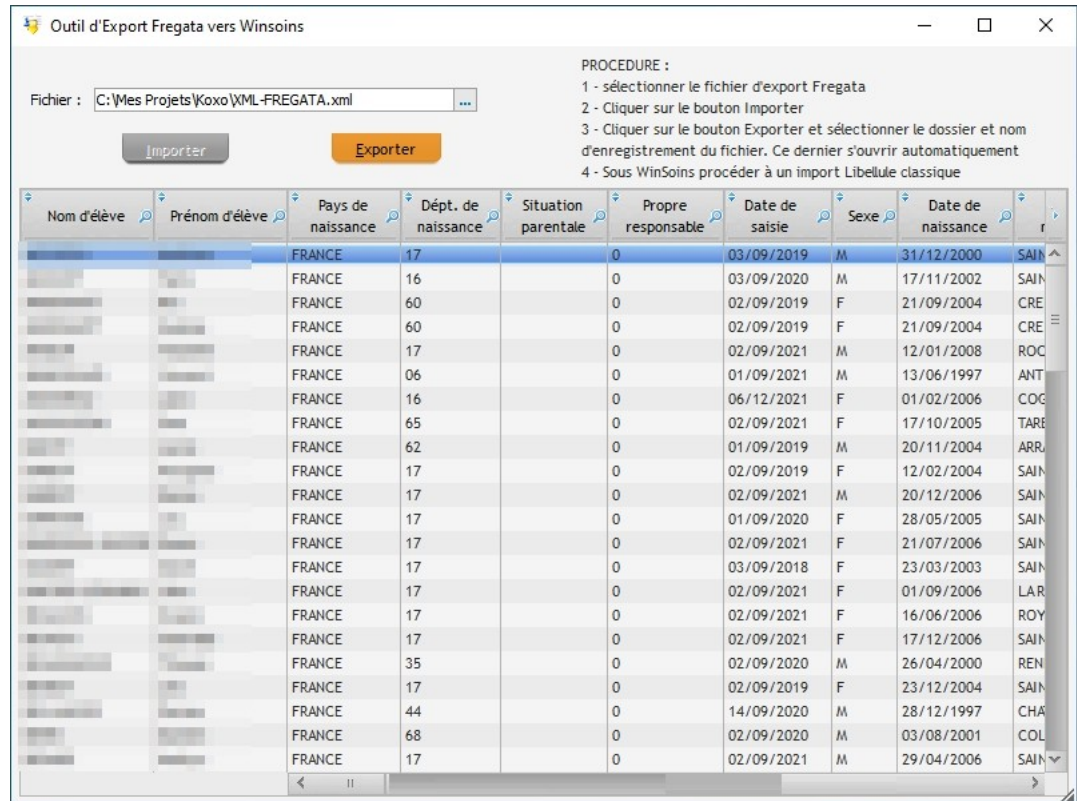

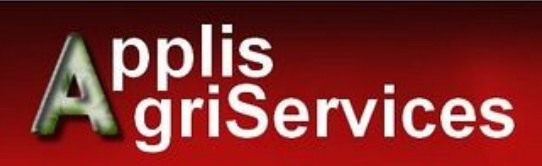

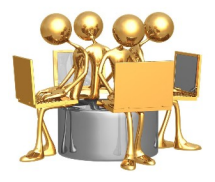

#### **Sommaire**

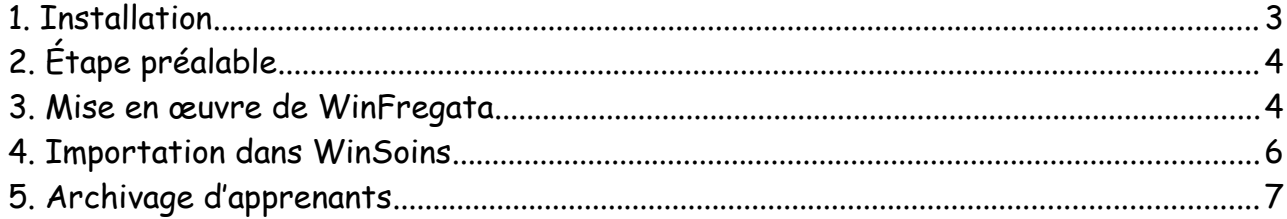

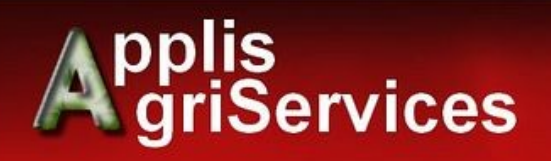

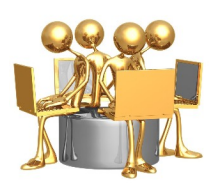

<span id="page-2-0"></span>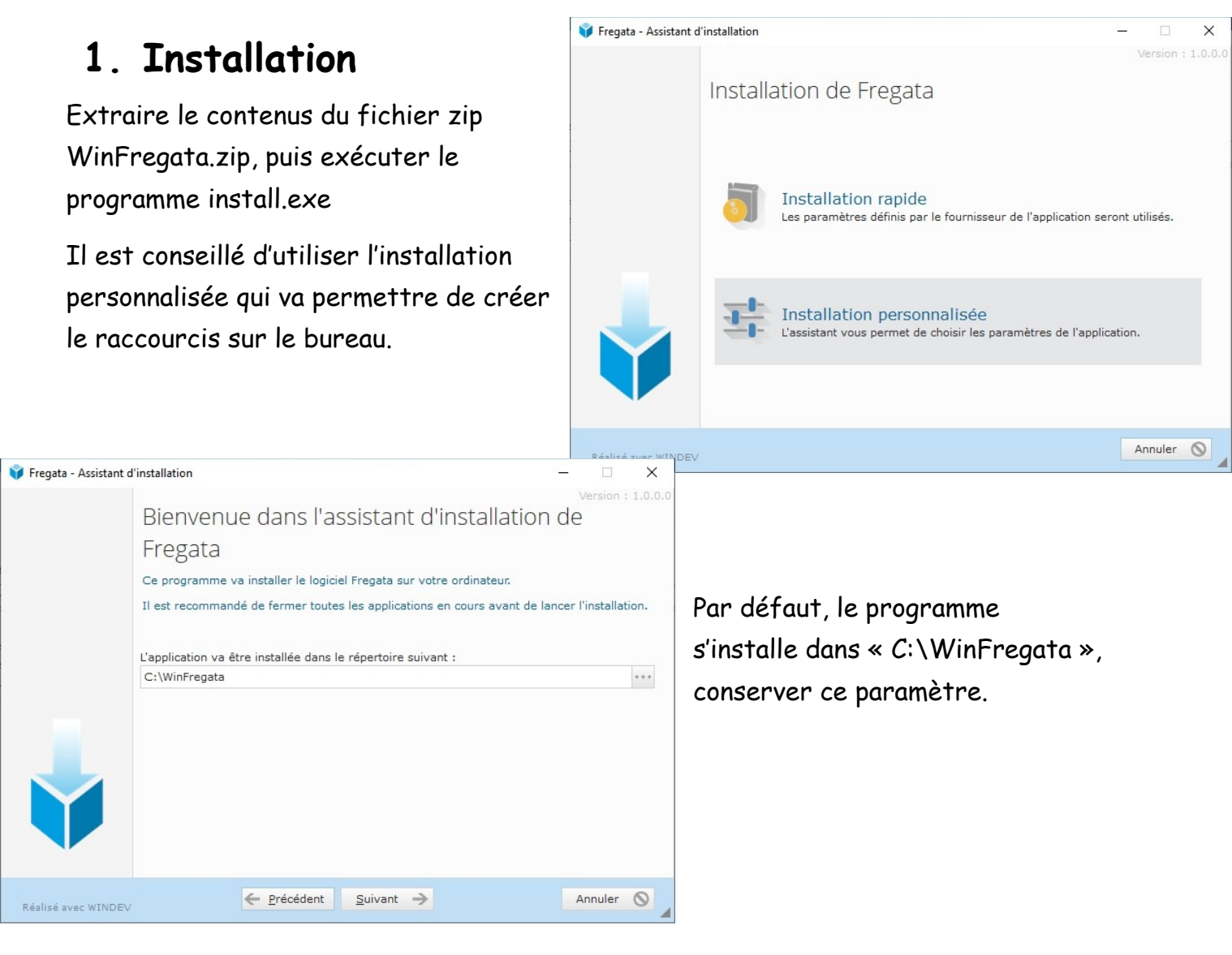

A la fin de l'installation, laisser coché les cases pour ajouter un icône de lancement rapide sur le bureau.

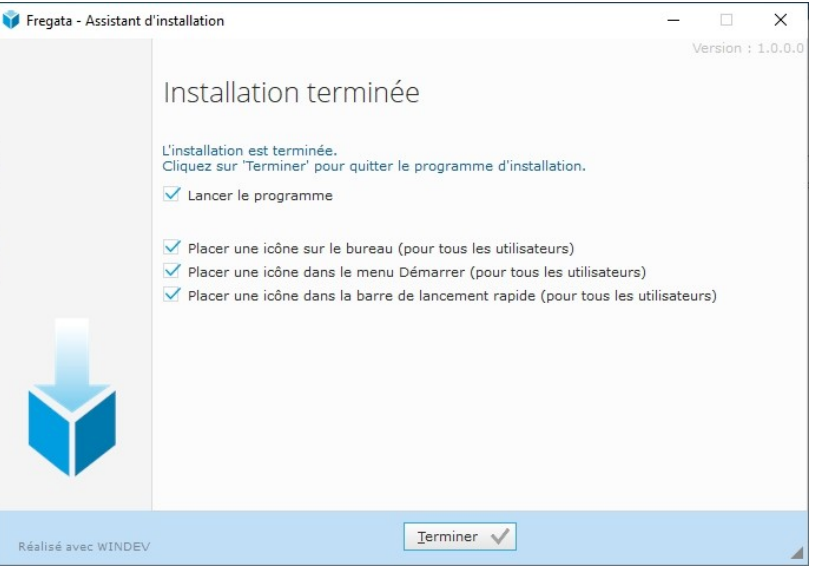

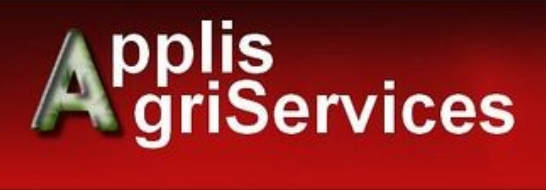

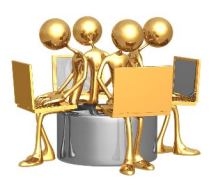

# <span id="page-3-1"></span> **2. Étape préalable**

Il faut réaliser un export XML à partir de du portail web Fregata.

Cette démarche s'effectue depuis le module *Gestion des apprenants*, *Les apprenants* avec le rôle *Gestion Inscriptions* pour afficher la liste d'inscriptions.

Sélectionner tous les apprenants puis lancez l'export en cliquant sur le bouton "Actions", puis "Export XML".

Fregata propose ensuite d'enregistrer un fichier

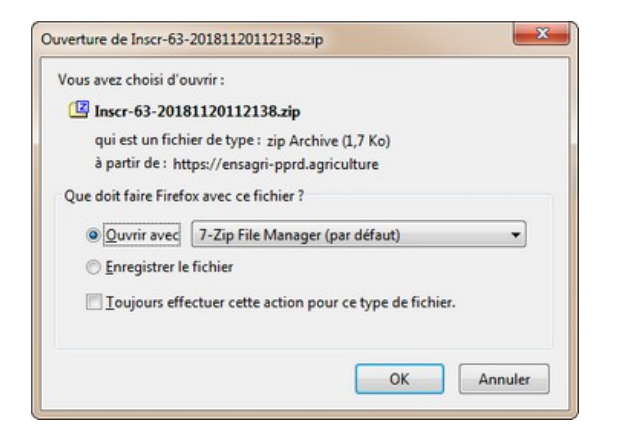

Contrôler inscription(s) avant validation Valider inscription(s) Dévalider inscription(s) Inscrire à partir de l'année précédente Modifier par lot Changer la formation par lot Saisir la sortie d'établissement Traiter inscription(s) importée(s) Export XML **O** Actions

Si vous ne voyez pas la fenêtre d'enregistrement, vérifiez que votre navigateur (FireFox ou Chrome) n'a pas bloqué de fenêtre popup.

C'est ce fichier d'export qui sera utilisé pour l'application WinFregata. Il peut être renommé, mais **en aucun cas son contenu ne doit être modifié.**

#### <span id="page-3-0"></span> **3. Mise en œuvre de WinFregata**

Après avoir lancé WinFregata, cliquer sur le bouton de sélection de fichier et choisir le fichier d'export réalisé sous Fregata.

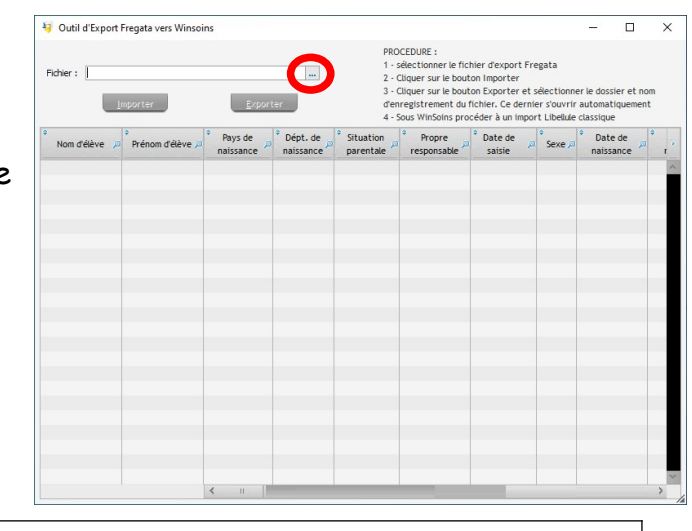

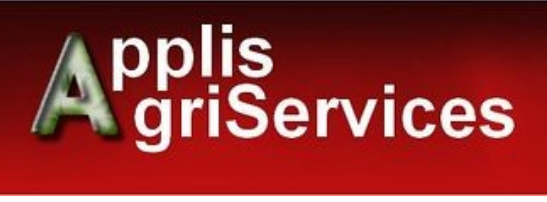

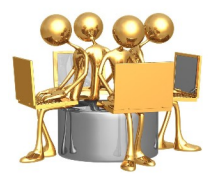

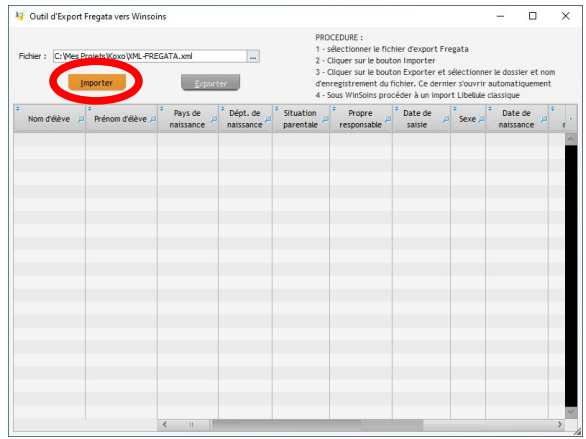

42 Outil d'Evront Frenata vers Winsoir

Le bouton « Importer » s'active, il suffit de cliquer dessus pour faire apparaître dans la table toutes les données des apprenants et de leurs responsables.

13 Outil d'Export Fregata vers Winsoins

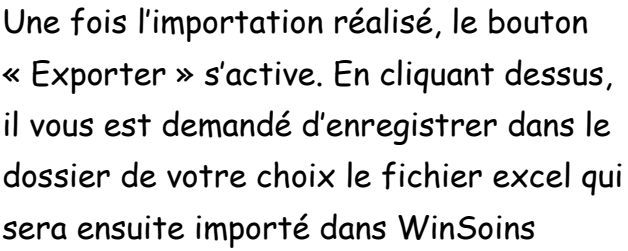

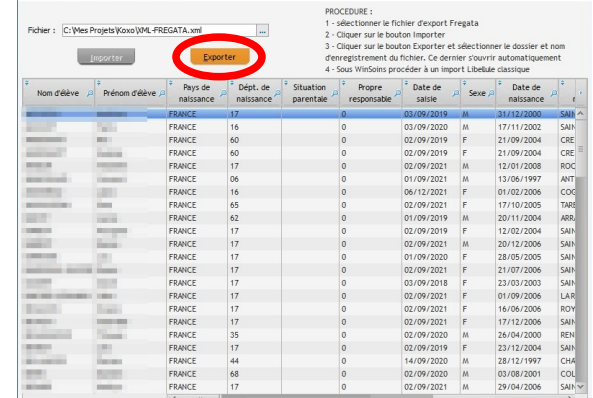

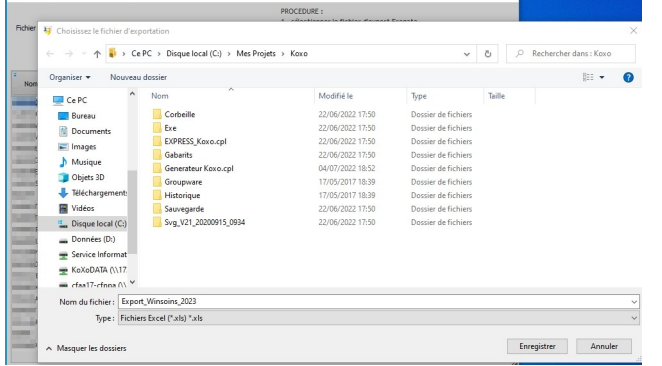

Une fois le fichier enregistré, il s'ouvre automatiquement soit sous Excel, soit sous LibreOffice Calc.

 Ne surtout pas modifier l'ordre des colonnes ni supprimer ou modifier la 1ère ligne. La seule modification possible est de changer le nom des classes (colonne code\_division et libelle\_division) si vous

désirer avoir les mêmes noms de classes de WinSoins.

Bien noter le nom du dossier d'enregistrement ainsi que le nom du fichier pour pouvoir l'importer ensuite sous WinSoins

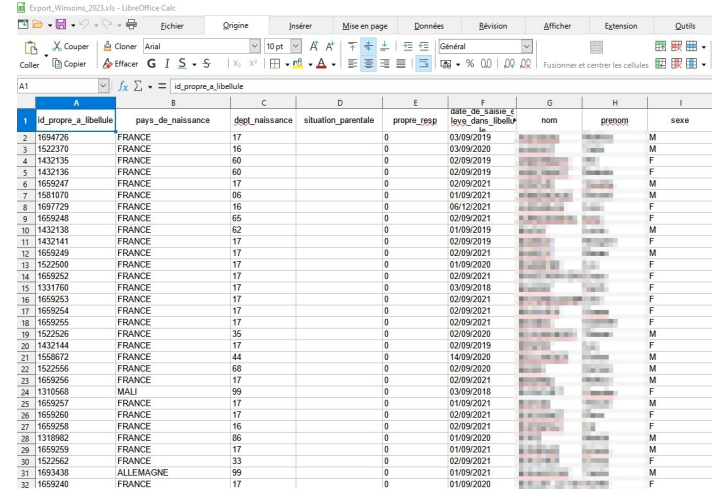

Documentation générale Page 5 / 7 V1.0 du 08/07/2022

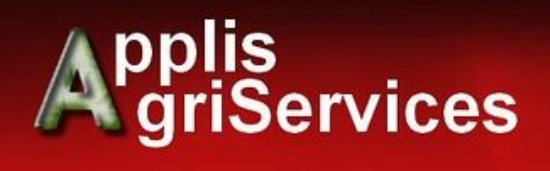

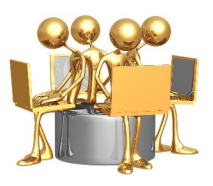

### <span id="page-5-0"></span> **4. Importation dans WinSoins**

La procédure d'importation est inchangée par rapport aux années précédentes et Libellule.

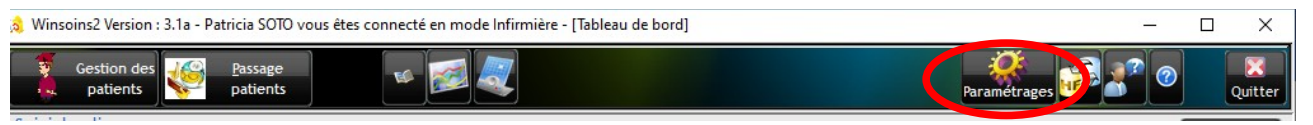

Sous WinSoins, à partir des icônes du haut, cliquer sur « Paramètres ».

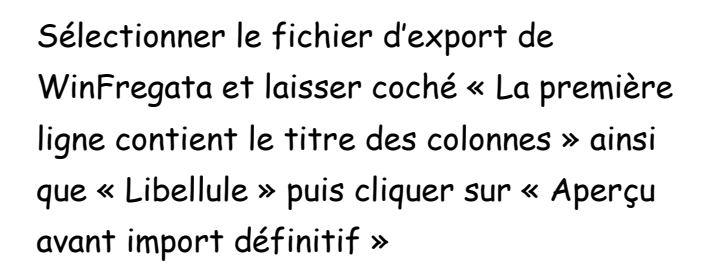

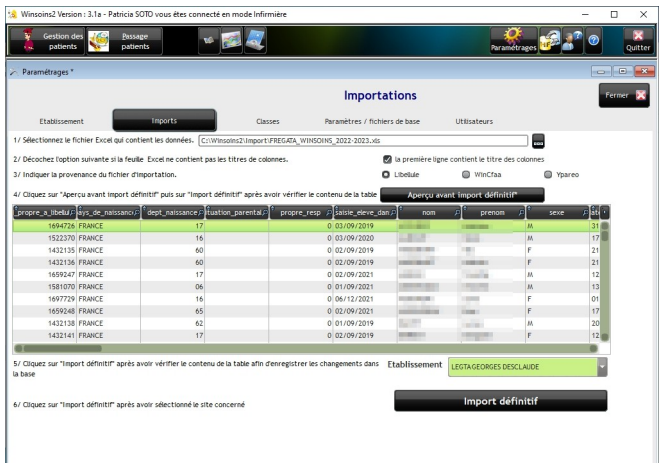

cas échéant.

Un résultat de l'importation s'affiche pour finaliser la procédure.

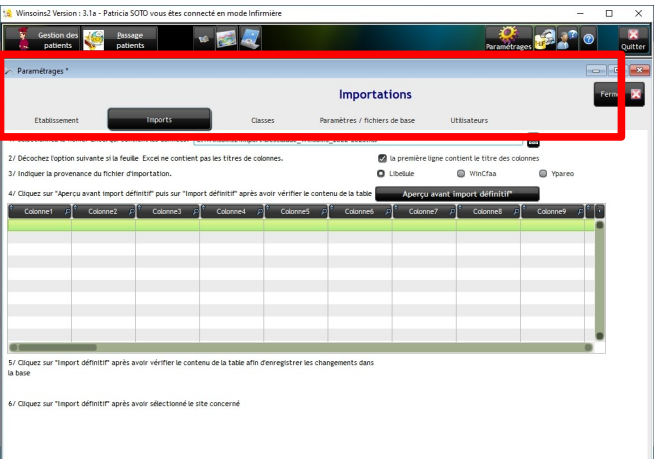

L'aperçu terminé, sélectionner l'établissement puis cliquer sur « Import définitif »

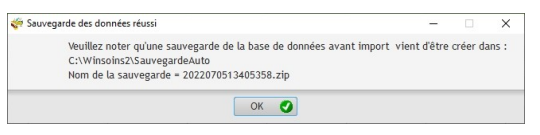

Une sauvegarde automatique est réalisée pour revenir à la version précédente le

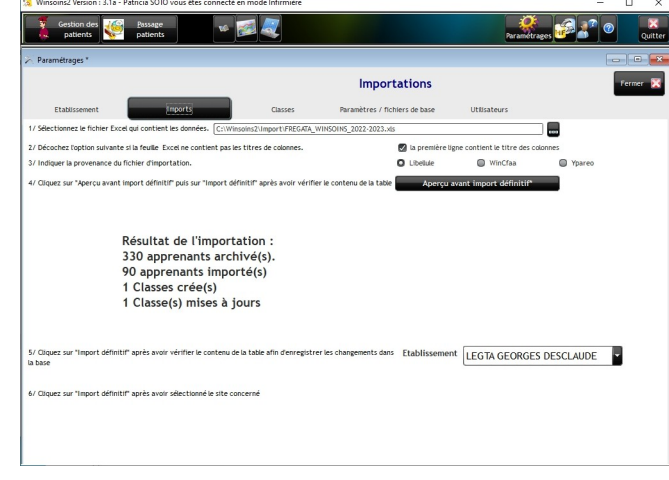

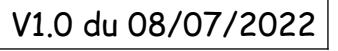

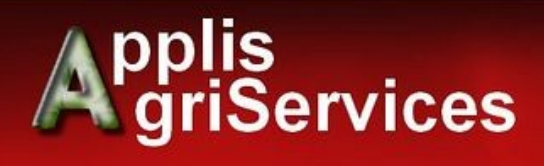

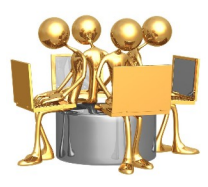

## <span id="page-6-0"></span> **5. Archivage d'apprenants**

Pour info les apprenants archivés sont accessibles à partir de la vue « Liste des apprenants » en cliquant sur l'icône « Voir les apprenants archivés ».

Il est alors possible de sélectionner un apprenant pour le réactiver.

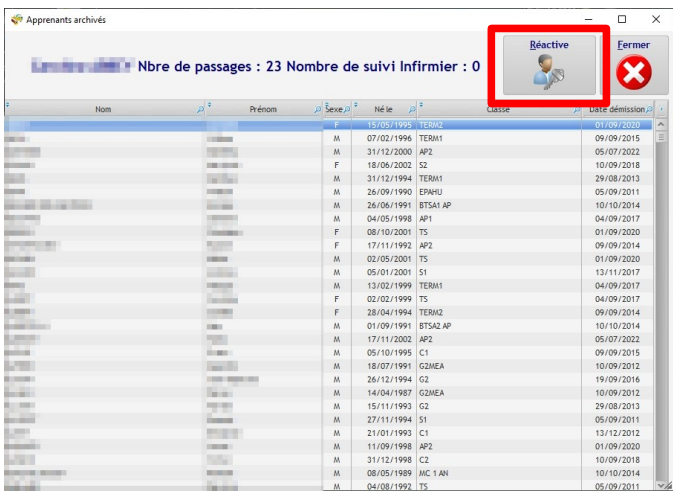

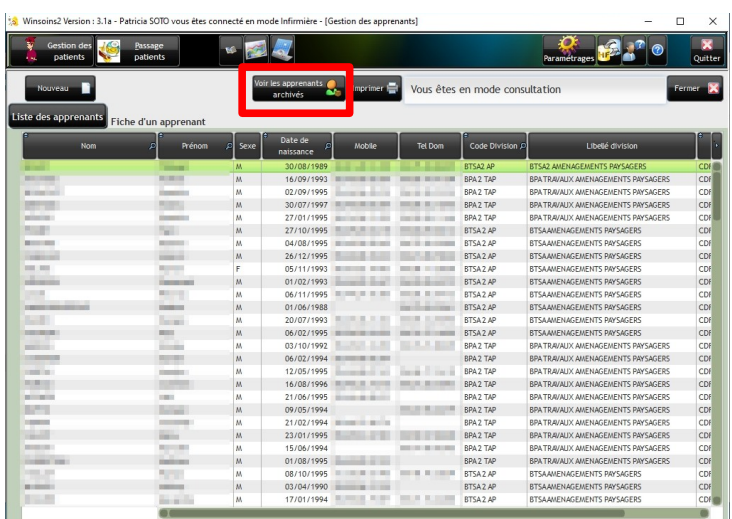